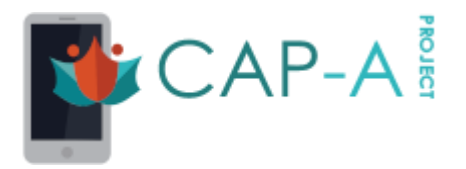

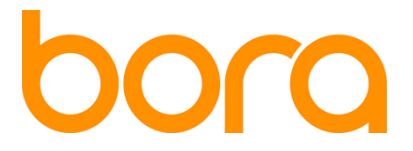

## **Introduction**

This guide is refers to the CAP-A pilot run by **[Bora IT Security Marketing.](https://welcometobora.com/)** 

The **purpose** of this pilot is to raise privacy awareness for mobile apps. Participants in this pilot can explore the privacy behaviour of mobile apps and participate actively in the privacy evaluation of apps through a set of crowdsourcing activities.

The **objective** of the pilot is to evaluate how privacy-friendly are popular Android apps and to measure the level of trust users place on these apps. The results of this pilot will be communicated to app developers to foster an ecosystem of apps respecting the privacy of their users. You may find more details on the EU-funded project [here.](https://cap-a.eu/)

The pilot focuses on popular **business** apps, including project management, browsing, communication and collaboration tools.

# Steps and Tasks

**Note**: *All tasks are part of the CAP-A reward mechanism, giving pilot participants points upon completion*.

### **Registration**

Before expressing your opinion, you will have to register to the CAP-A community. To do so, click on the Login/Register option on the left-hand-side menu. You will be asked to provide a working email and a password.

### Profile information

Upon registration, you may fill in some information about yourself by clicking on the Profile option on your left-hand-side menu. This will grant you **50 points**.

## Favourite Apps

After logging in, declare at least **5 favourite apps.** Type in the name of your favourite apps in the Search apps field at the top of the portal. In the app page, click the green button with the heart icon.

This action will reward you with another **50 points** and is required to unlock the following tasks. The more apps you add in your favourites lists, the more points you gain.

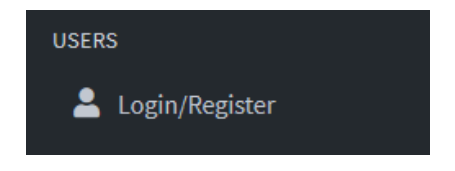

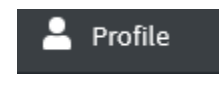

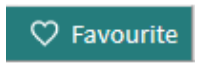

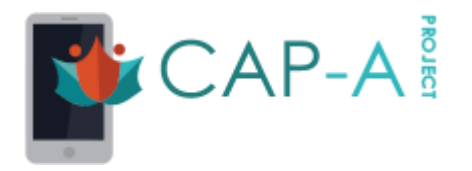

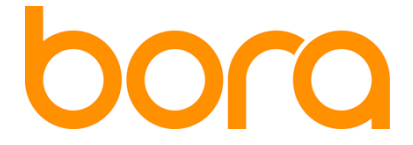

## Apps Participating in the Pilot

The following apps (in random order) participate in the Bora pilot.

- [Slack](https://cap-a.eu/portal/#application/647fa149ea7a09003ad42255ae733312afecf91665ce625d0519430b7d11f877)
- [Asana](https://cap-a.eu/portal/#application/8dda9e0201f1726450380823eefefe8dd7f9c6c61740f26f2171fd835fb0e06f)
- [Zoom Cloud Meetings](https://cap-a.eu/portal/#application/29ce91c3b29effb9f642b2057cc823e5e64aff9b231c0e310326b010b7983989)
- [Cisco Webex Meetings](https://cap-a.eu/portal/#application/49b32407e86b2ae01987031275fd61e3c2d104ccf92bc517dfb209e0b4645a3c)
- [GoToMeeting](https://cap-a.eu/portal/#application/e1dc5bb73611baf10a18d46a0400653d91696be319bf77ff226a0e0295446a34)
- [Google Docs](https://cap-a.eu/portal/#application/6fe0debabd5a646d2f37b08bb300287b7a4f24f5b9299d3afde0de05bbe02d5a)
- [Trello](https://cap-a.eu/portal/#application/49cf12169ca7fc96a2e09a0a41d4f03a0af4be4b4d09d6460a0a90f1927be90c)
- [Box](https://cap-a.eu/portal/#application/2e397396376fe6cbbab936f096818f40e0553006cbd5e0a40a6754fcd49d2a15)
- [Google Meet](https://cap-a.eu/portal/#application/a62143d42d4448e659ae1cf622ff7575a14d2932043dfc8e4668e3cf8e7ed0d8)
- [Jitsi Meet](https://cap-a.eu/portal/#application/362cf8a25284a489bc52ac83288914fe6c575ffe96e104afc51ba121ecda1fd4)
- [Mozilla Firefox](https://cap-a.eu/portal/#application/b85acc18dcb96e3e2743cd648e69f61502897f1ca347e7d1dee5b32c346e2920)
- [Google Chrome](https://cap-a.eu/portal/#application/1ee74d8d9634a76445f0e62ad5e1489925b49ec938cd45ece26b90c12e49166)
- [Brave](https://cap-a.eu/portal/#application/1e197c201d85b6d223eab74b70dcceadd116576fd9c5d31e8485ac840cb1d014)
- [DuckDuckGo](https://cap-a.eu/portal/#application/b8a52fb2a35d459023fd8f676f91b9951d109861fb8e9a5cdc4b1cead4f17e25)

The above apps have been grouped under **Bora Pilot** on your left-hand-side menu under Apps.

### Privacy Expectations

In this task you will express your opinion whether the permissions of each app seem reasonable to you or not. Select one of the participating apps and then go to the **Permissions** tab.

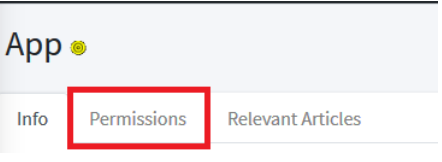

There you can see the required permissions per app, and you can express for permission your expectation. This can be done by clicking on the Yes/No slider.

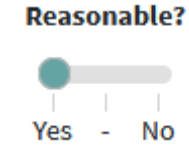

You will need to express the expectations for as many apps and permissions possible to earn **300 points or more** and unlock the next step.

### Privacy Policy Annotations

The second task you can do is to annotate the app permissions with content from the app privacy policy.

To do that, after your select an app from the **Bora Pilot**, click on the **Permissions** tab. On the Permissions tab, click to show the **Annotator too**l.

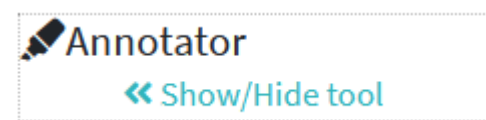

You can do either annotate the app permissions or the privacy policies.

- 1. Select a paragraph (it gets highlighted in yellow)
- 2. Click either on the respective permission or policy.

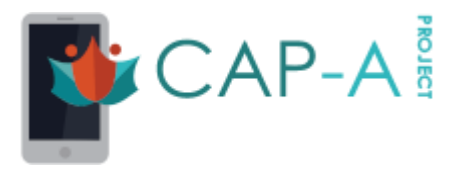

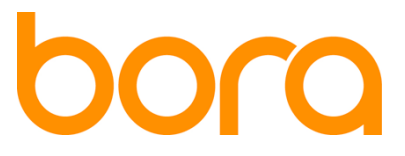

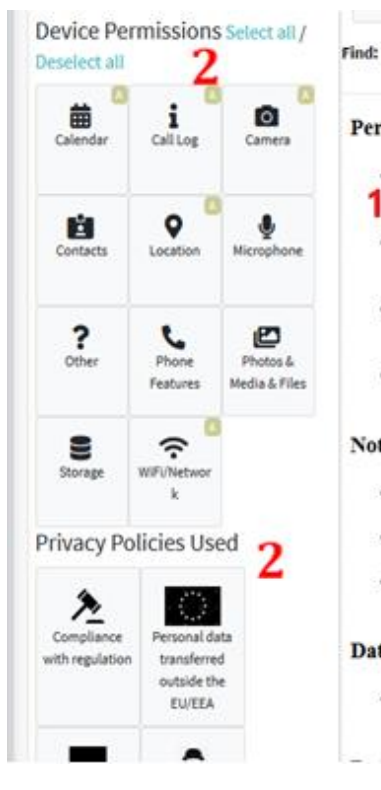

Find in document

0 saved annotations!

#### **Personal information**

- · We collect personal information for a variety of reasons, such as processing your order, provisioning website and Solution and enabling their functionality, providing you with a newsletter subscription, sen 1
- business and marketing communications, personalizing your experience, or managing job applications  $\Box$ . We will inform you of the purpose for collecting personal information when we collect it from you and keep it to fulfill the purposes for which it was collected or as required by applicable laws or for legitimate
- purposes.<br>• We may combine the information we collect from you with information obtained from other sources to help us improve its overall accuracy and completeness, and to help us improve and better tailor our interactions and performance with you.
- . We may also collect information relating to your use of our websites and web-based Solutions through the use of various technologies, including cookies.

#### Notice and your choices of data use

- . We will use your personal information for the purpose it was collected and will not use it for a different purpose without first asking for your permission or having a legal basis for the use.
- We will ask your permission before we share your personal information with third parties for any purpose other than the reason you provided it or as otherwise stated in our Online Privacy Statement.
- · For more information on your choices about how Cisco may process your personal information or regarding our use of cookies or other web technologies, see our full Online Privacy Statement.

#### Data access and integrity

- · To update your personal information and communication preference, click here or visit the specific product or service web site.
- Click the Save button.  $\mathcal{R}$

Once you click the Save button, you will be asked to express your opinion about the privacy policy document itself.

A

Save

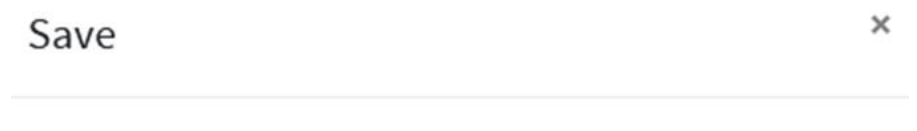

Before saving your annotations please take a minute to answer these 2 simple questions:

### Privacy Policy Understandibility: Was the privacy policy

document easy to understand?

 $\bigcirc$  1 (very difficult)  $\bigcirc$  2  $\bigcirc$  3  $\bigcirc$  4  $\bigcirc$  5 (very easy)

### Easy to find Info: Was information easy to find?

 $\bigcirc$  1 (very difficult)  $\bigcirc$  2  $\bigcirc$  3  $\bigcirc$  4  $\bigcirc$  5 (very easy)

Close Save annotations

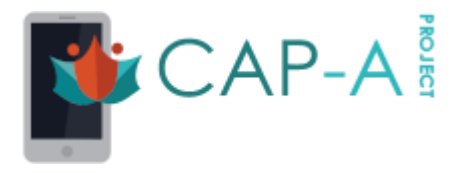

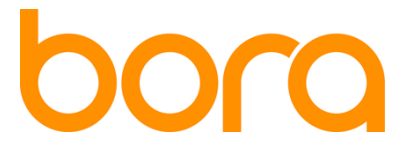

Relevant Articles

This is an optional task.

If you are aware of any relevant article for the evaluated apps, you can upload it and tell your opinion (Positive, Negative, Neutral) about it or about other uploaded articles by clicking on the **Relevant Articles** tab. For each app you enter the URL evidence, express your opinion through the respective radio button and press the **Send** button

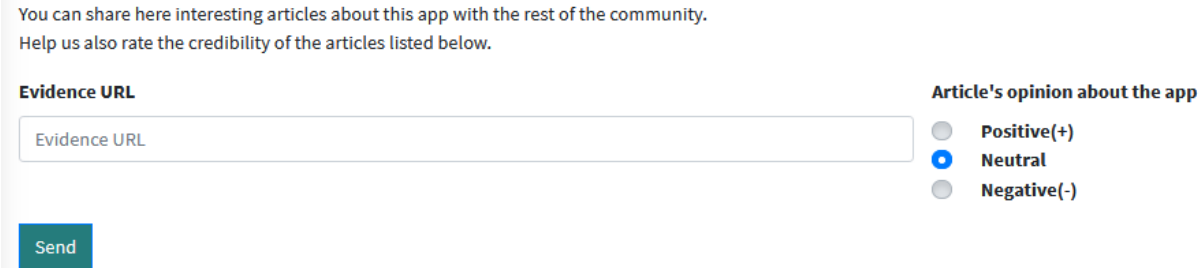

# Info/Help

Check details regarding the CAP-A reward mechanism by [clicking here](https://cap-a.eu/portal/#info)

## Do you want more?

You can download the "CAP-A" android app, which is available [in](https://play.google.com/store/apps/details?id=com.in2.cap_a) the Google Play Store in [this link.](https://play.google.com/store/apps/details?id=com.in2.cap_a) Be aware that not all CAP-A features are available through the mobile app. An additional feature of the CAP-A app is the ability to load your installed apps to the portal by clicking the **"Audit my apps"** button.

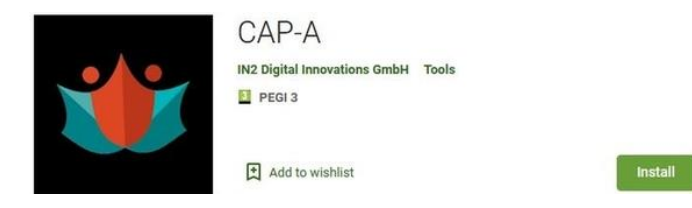